# G Suite for Education 利用開始手順書 (Classroom、Gmail)

【ios端末版】

1

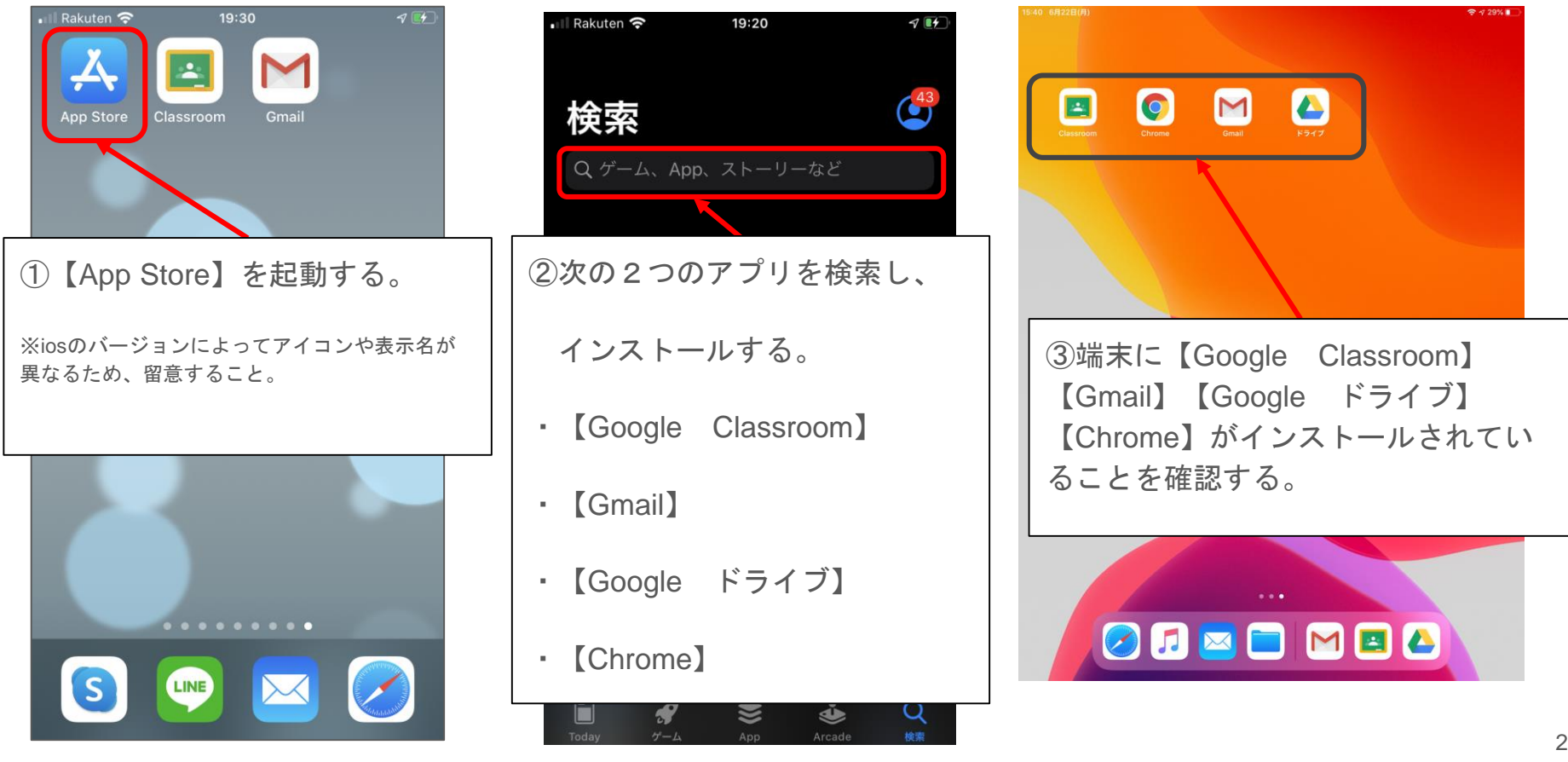

## Classroom 初期設定

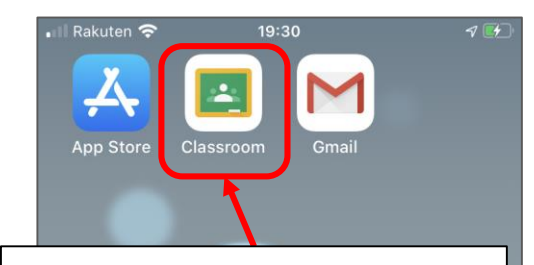

①ダウンロードした【Google Classroom(以下「Classroom」と いう。)】アプリを起動する。

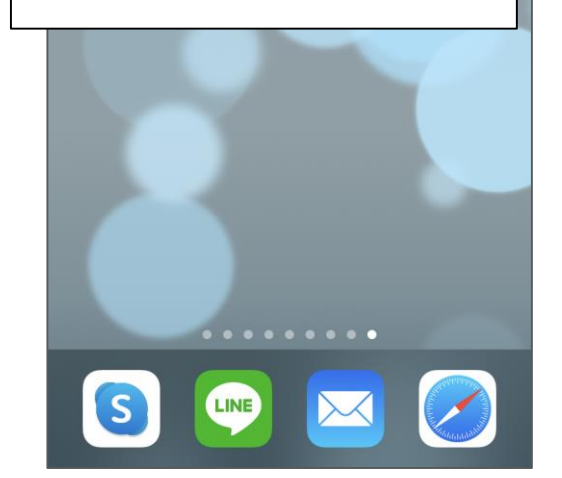

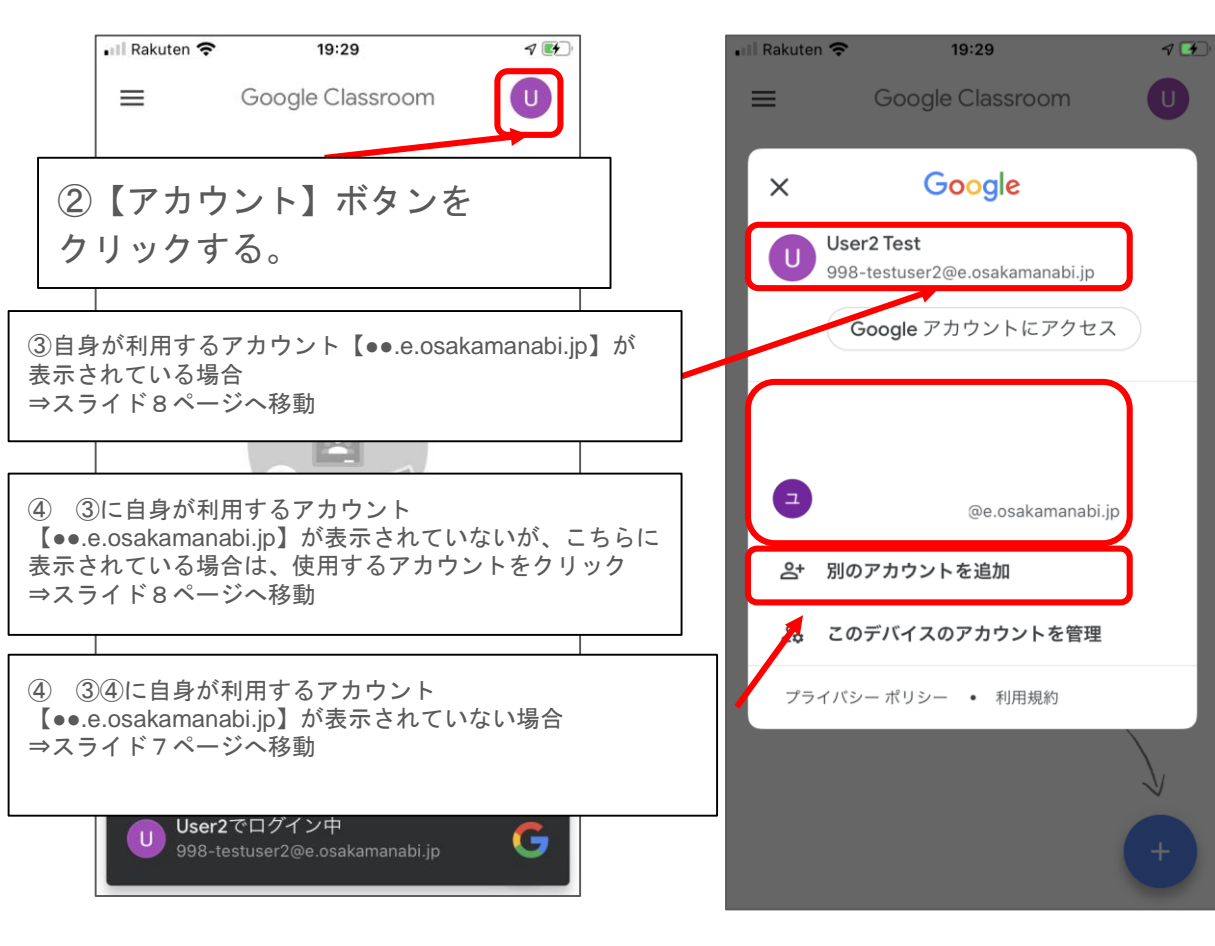

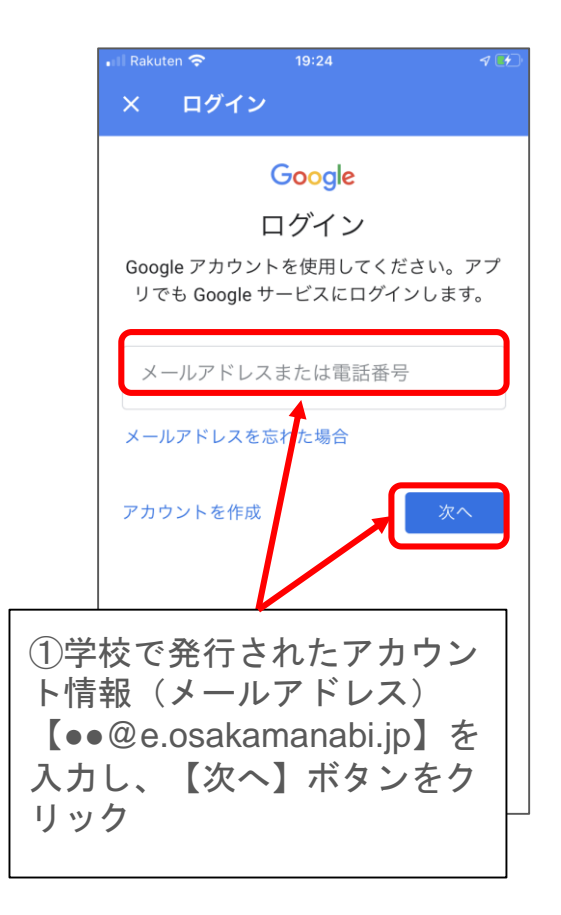

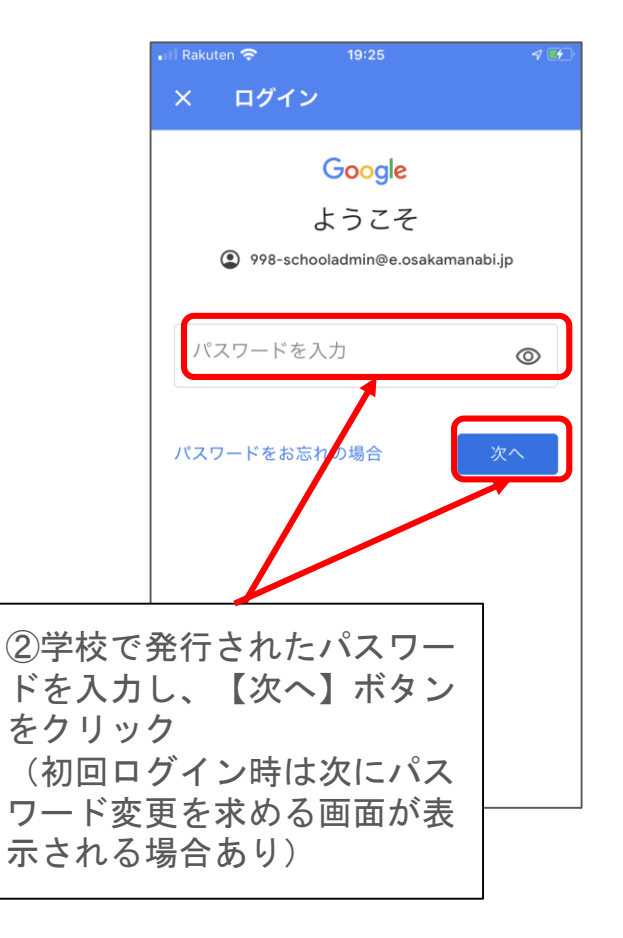

(初回ログイン時のみ表示)

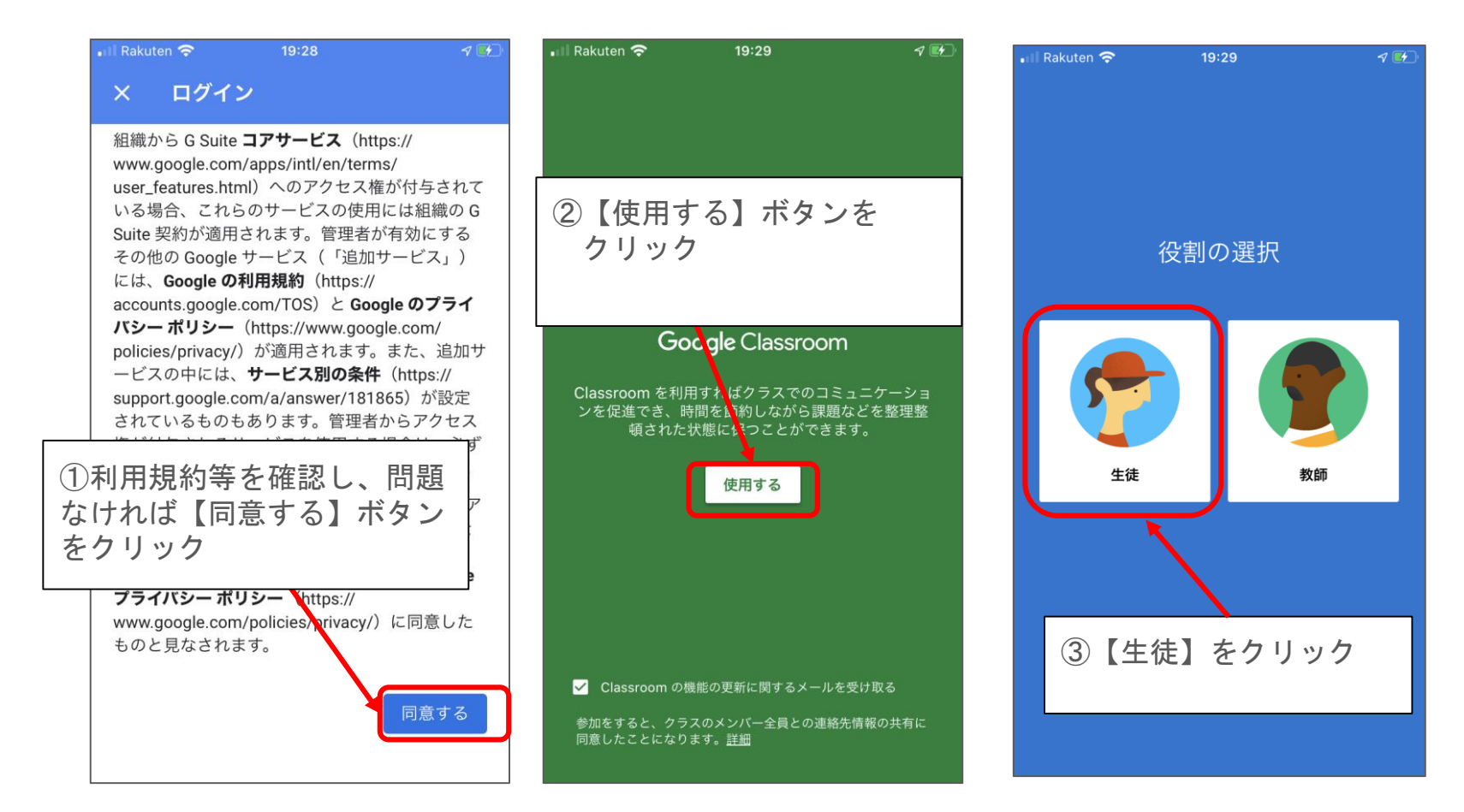

#### 【クラスルームに参加する】

【デフォルトアプリの設定】

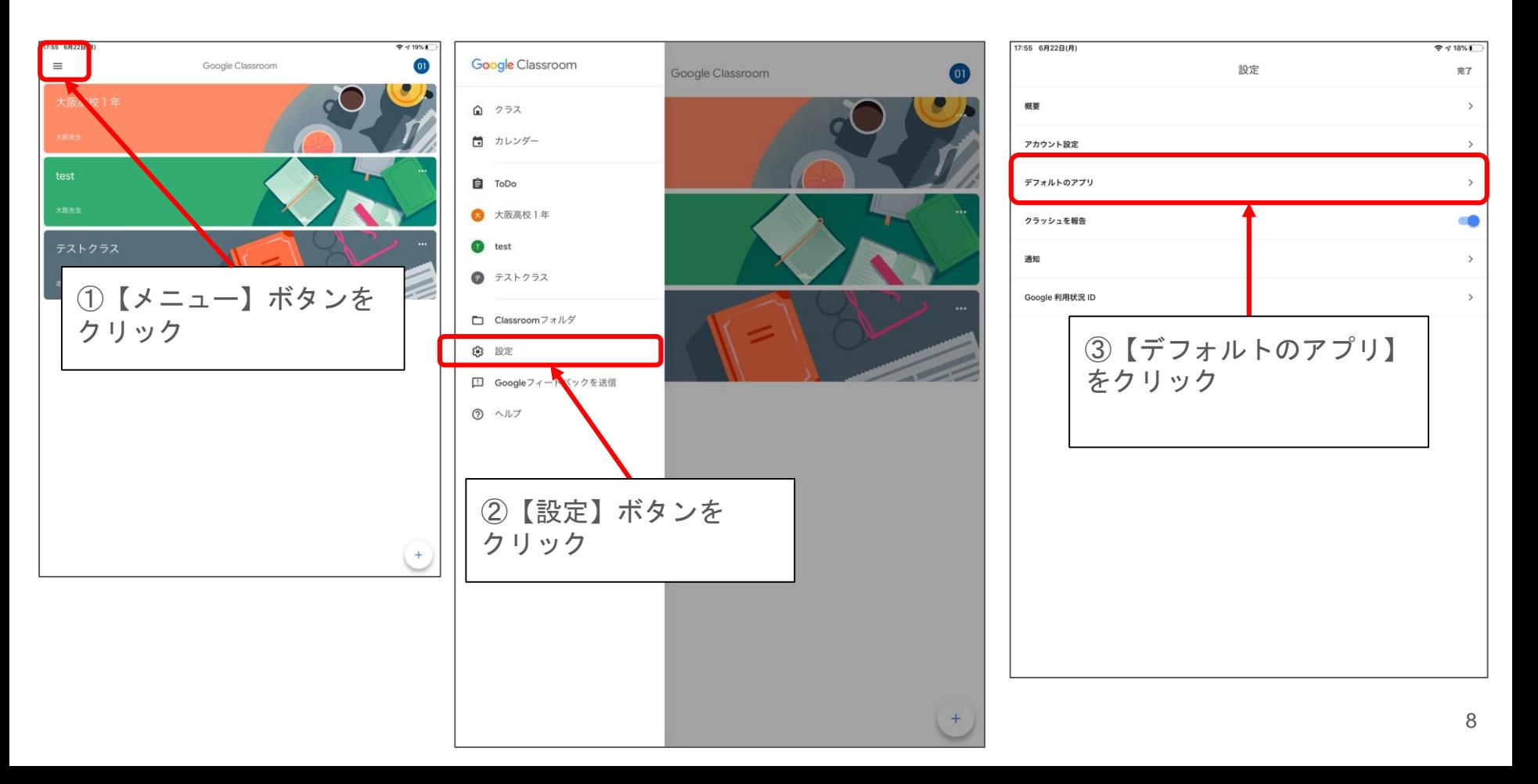

### 【デフォルトアプリの設定】

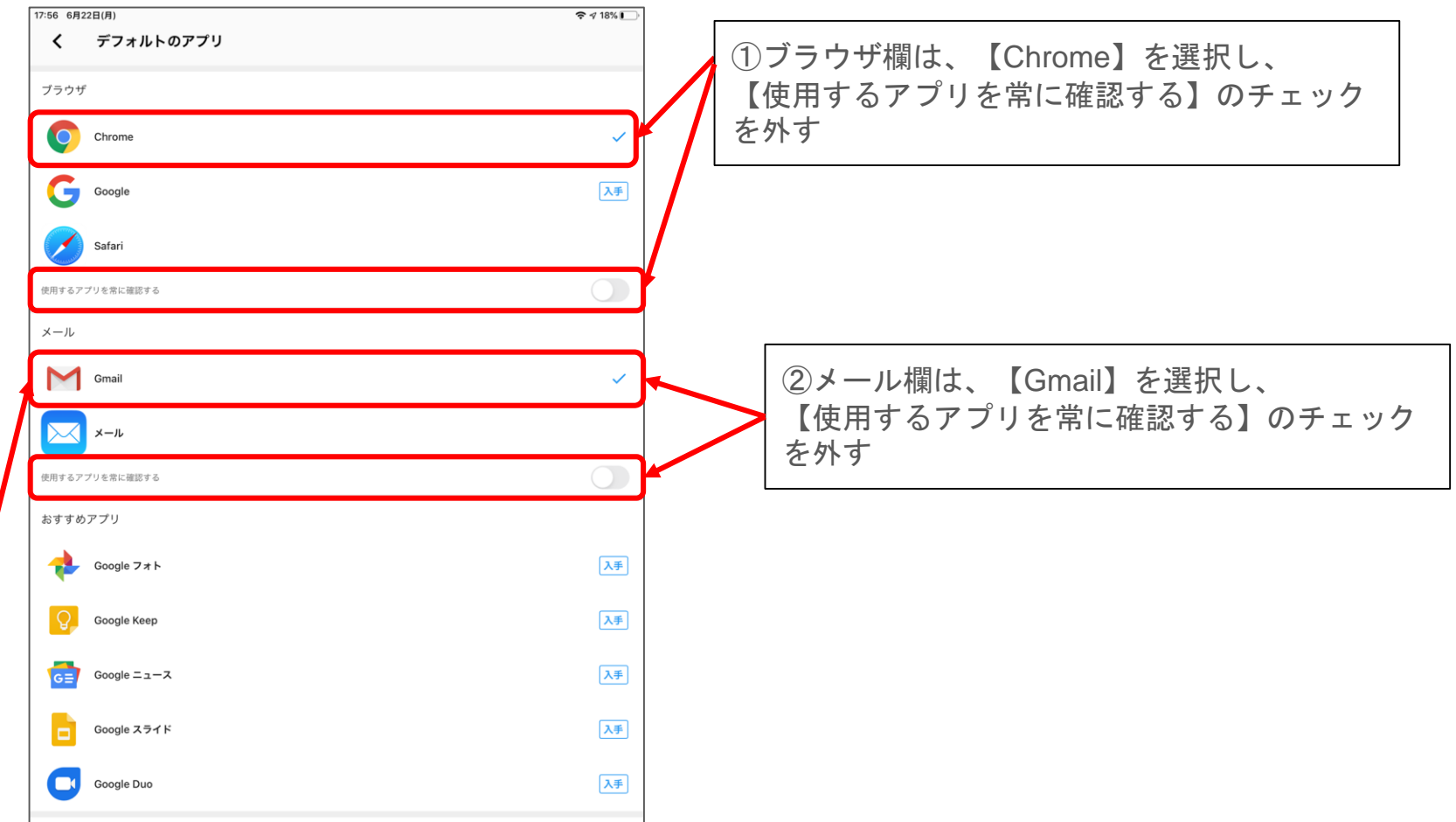

## Gmail 初期設定

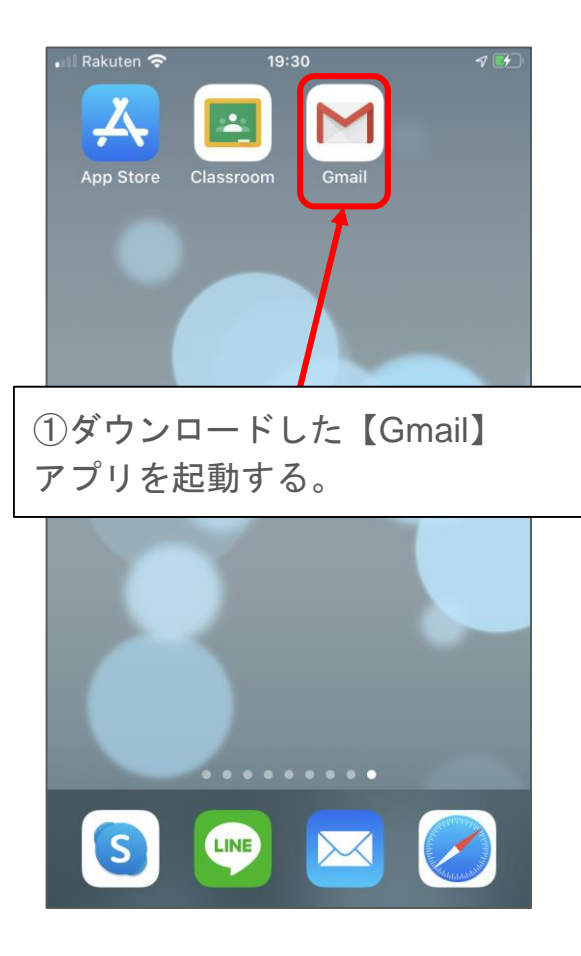

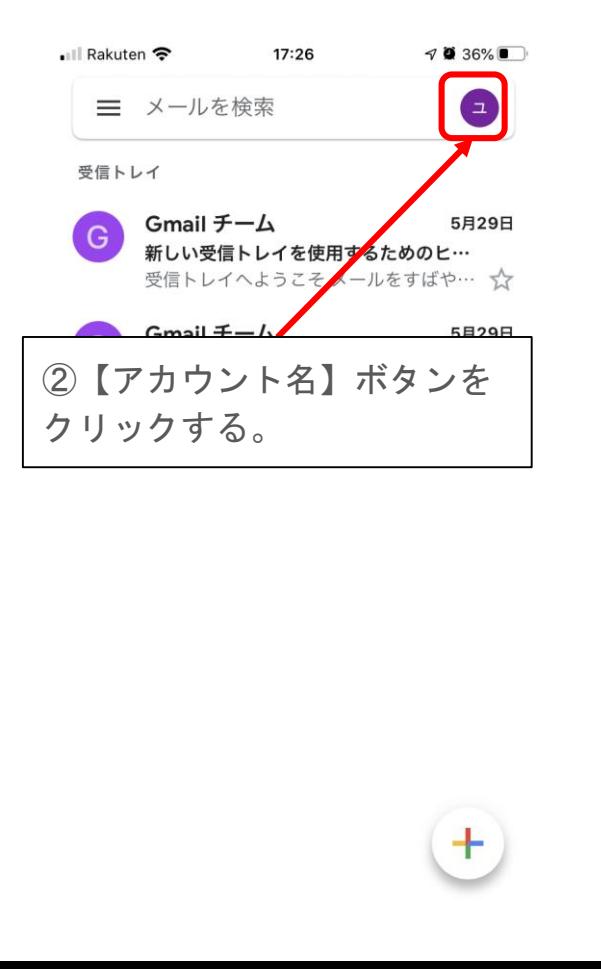

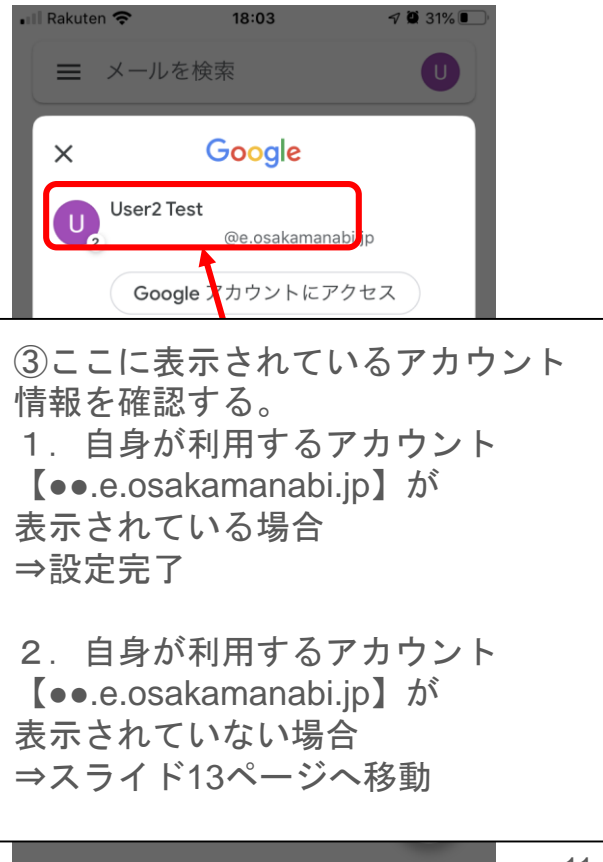

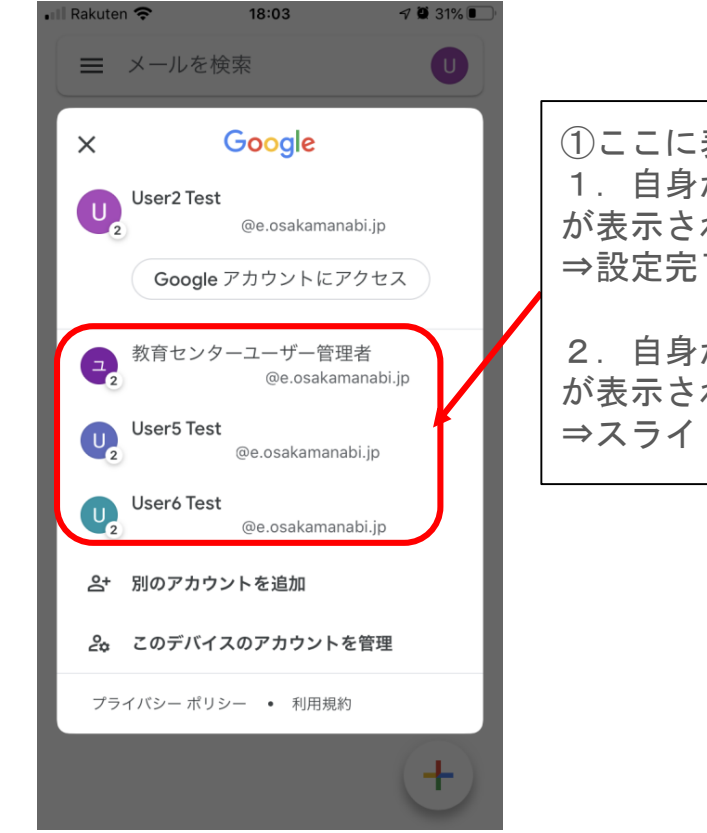

①ここに表示されているアカウント情報を確認する。 1.自身が利用するアカウント【●●.e.osakamanabi.jp】 が表示されている場合は、該当のアカウントをクリック ⇒設定完了

2. 自身が利用するアカウント【●●.e.osakamanabi.jp】 が表示されていない場合 ⇒スライド14ページへ移動

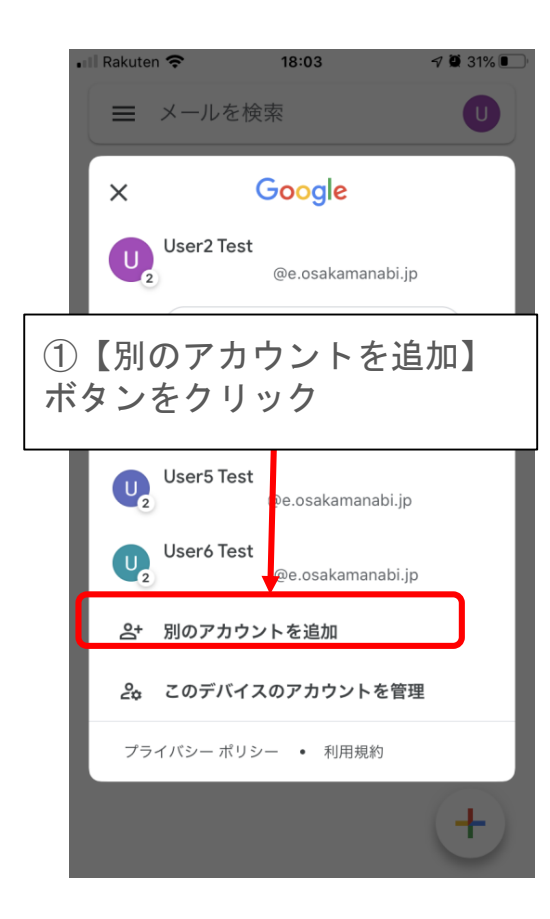

#### • Il Rakuten କ  $17:42$  $\nabla$  34% アカウントの追加  $\times$ M メールの設定 **G** Google iCloud an a on Outlook, Hotmail, Live ②【Google】をクリック □ その他 (IMAP)

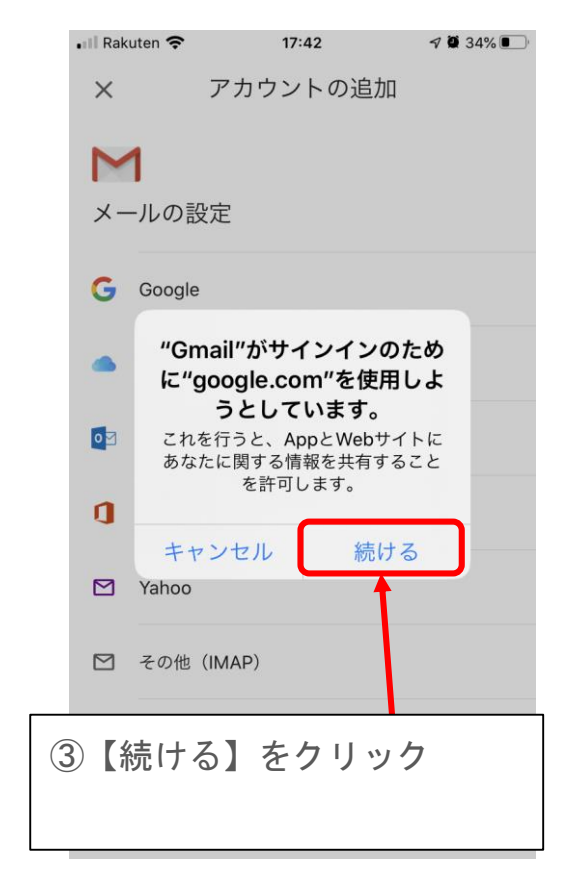

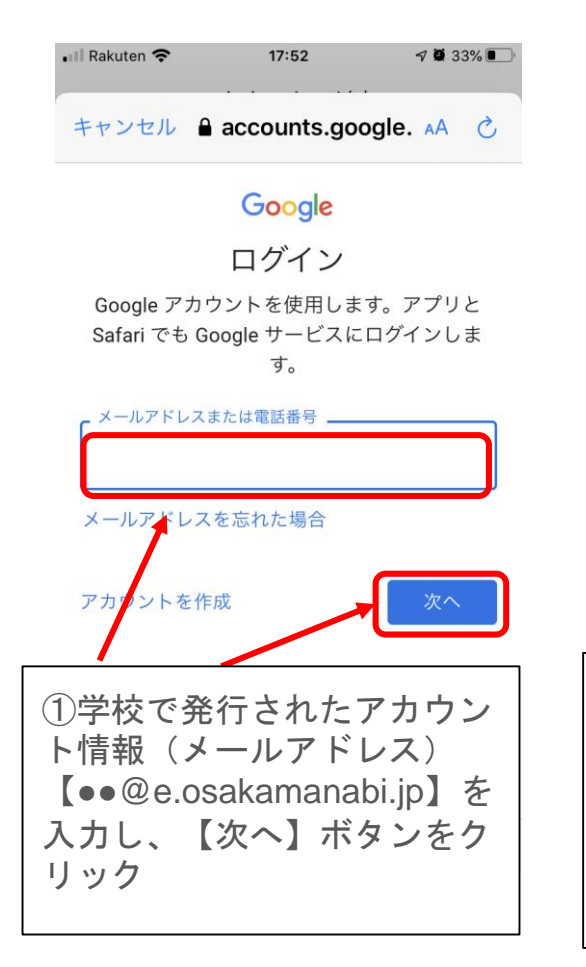

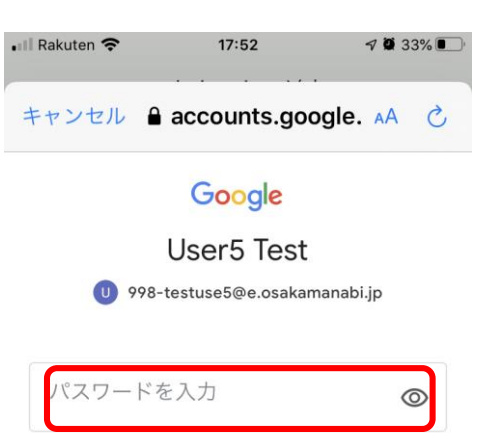

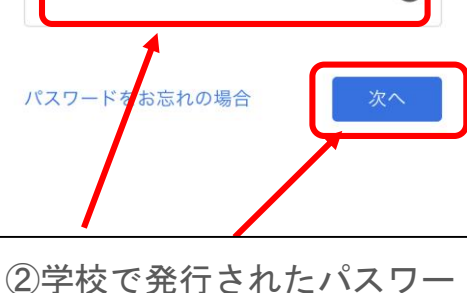

ドを入力し、【次へ】ボタン をクリック (初回ログイン時は次にパス ワード変更を求める画面が表 示される場合あり)

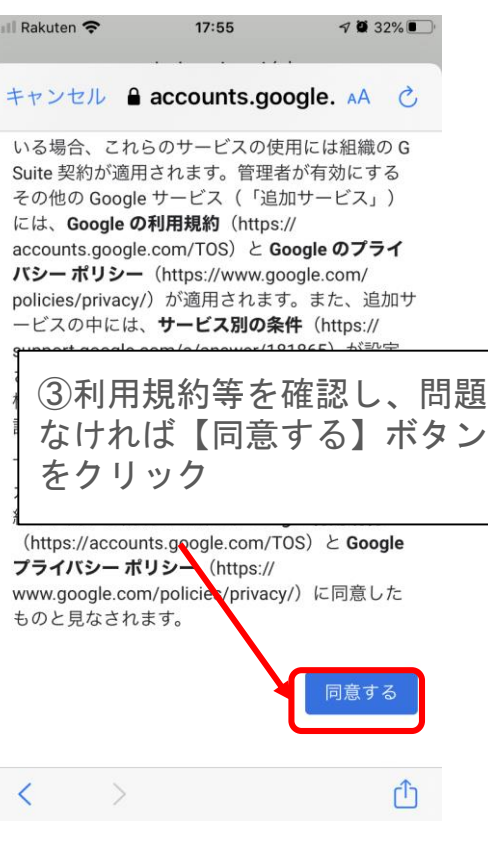